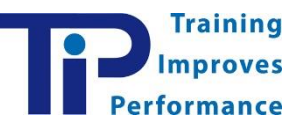

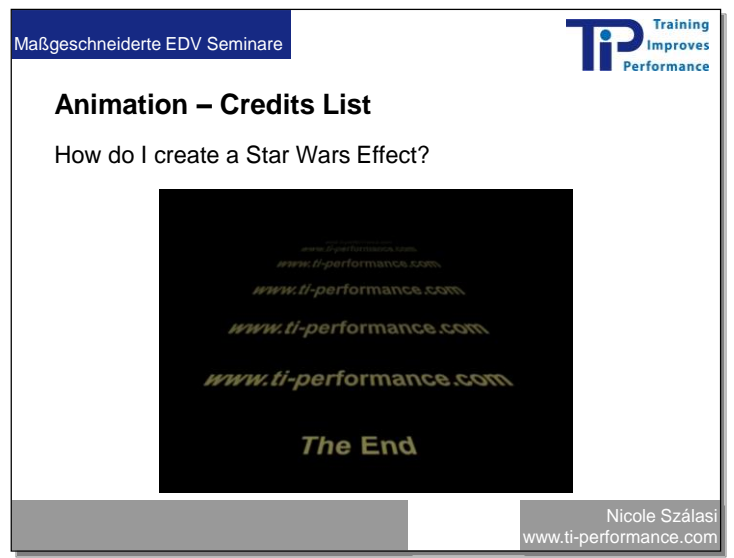

Follow the steps shown below in order to create a **StarWars-Effect**:

- 1. Open a new presentation using**,** for example**,** the shortcut **CTRL+N**.
- 2. Change the layout of your slide to "*Blank.***"** Click the **Home** tab on your ribbon then in the group **Slides**  on **Layout** and choose the layout **Blank**.
- 3. Create a WordArt by clicking on the **Insert** tab group **Text WordArt**. Adjust your WordArt if needed (e.g. Textfill, Textoutline**,** etc.)
- 4. To change the color of your background to black click on the **Design** tab **Format Background**  choose the color **black**.
- 5. Click on the **Drawing Tools/Format** tab on the small little arrow on the bottom right corner **Figure** 1 in the group **WordArt Styles**. The "Format Shape" pane appears on the right side of your screen. Click **Effects** in **Shape Options** and then **3-D Rotation.** Click on the **Presets** drop-down menu and choose **Perspective relaxed**. If necessary, change the **Y: Rotation** (e.g. **310**) and the **Perspective** (e.g. **120**).
- 6. Open the Animation pane by clicking on the **Animation** tab group **Advanced Animation Animation Pane**.
- 7. Make sure your WordArt-Object is **highlighted**. Click the down arrow at the side of the **Animation**

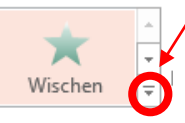

**Styles** box in the group **Animation** and scroll down to **Motion Paths**. Select **Lines** and open in the Animation group the **Effect Options** drop-down field and change the direction to **Up**. In the **Timing** group**,** enter a value in the **Duration** field (e.g. 15).

- 8. Select your WordArt-Object and click in the **Advanced Animation** group onto the **Add Animation** dropdown menu. Scroll down to the **Exit** animations and choose the effect **Zoom**. Check if **Object Center** is defined in the Animation group under the **Effect Options**. Again, enter a value in the **Duration** field in the **Timing** group (e.g. 15).
- 9. Copy your WordArt-Object as often as desired downward by **holding down** the **CTRL+Shift-key** then **click and hold the** *left mouse* **button** whilst dragging and dropping it down**.** Highlight all your WordArt-Objects and align and distribute them accordingly. Click in the **Drawing Tools/Format** tab in the group **Arrange** on **Align Objects.** Choose first **Align Center** and then **Distribute Vertically.**
- 10. Move your selected WordArt-Objects below your slide.
- 11. In case you have not selected *Object Center* in the Effect Options, you can increase the path length of your **Path** animations if needed. In order to do that click on the **red arrow** and **move** it further up **into the middle of your slide**. Repeat this for all your **Path** animations.
- 12. Highlight all animations in the **Animation Pane** except the first animation and set the start in the **Animations** tab - group **Timing** in the field Start **With Previous**.
- 13. Highlight now the third and fourth animation, basically the animation for the 2. WordArt-Object, and enter in the **Timing** group a value (e.g. 1) in the **Delay** field. **Repeat this** action for all **following Animations**  and **add** the same value in the **Delay** field. For the 3rd Animation enter**,** for instance**,** the value 2 and so on.

See also sample file **Animation Star Wars Effect Sample.pptx**.